## **Upload a completed form to ROS Online**

Form(s) completed in the ROS Offline Application or compatible third-party software, can be uploaded to ROS.

To do this, login t[o ROS.](https://www.ros.ie/oidc/login/noCertsFound?lang=en&client_id=rosint_rp)

On the My Services page look for the "Upload Form(s) Completed Off-line" section as shown below.

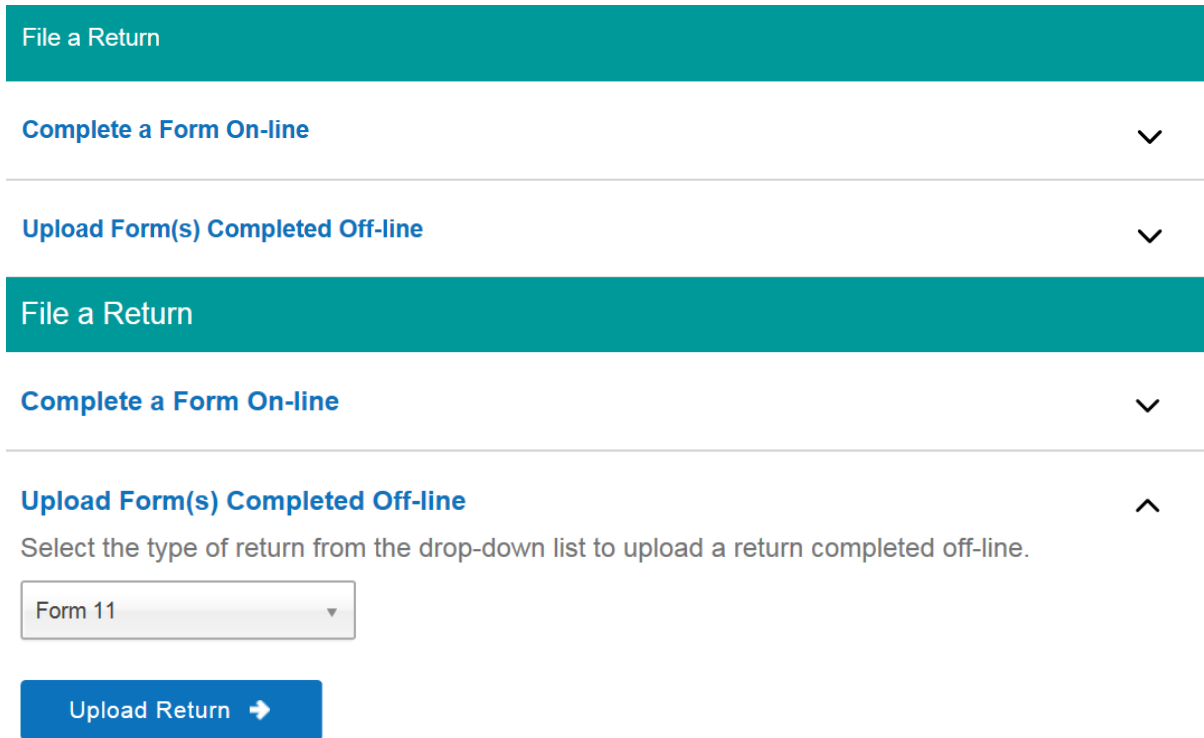

Select the return type for the form(s) you wish to upload from the drop-down list provided, e.g. Form 11, and click "**Upload Return"**.

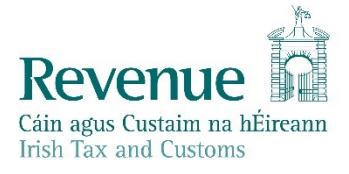

### **Upload Form(s) Completed Off-line**

Select the type of return from the drop-down list to upload a return completed off-line.

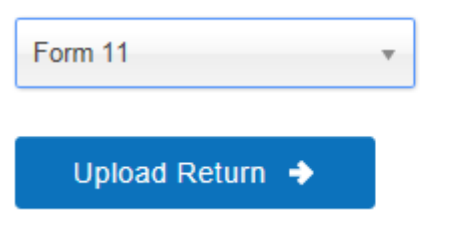

The Upload File window will then appear. Click on the "**Add File(s)"** button.

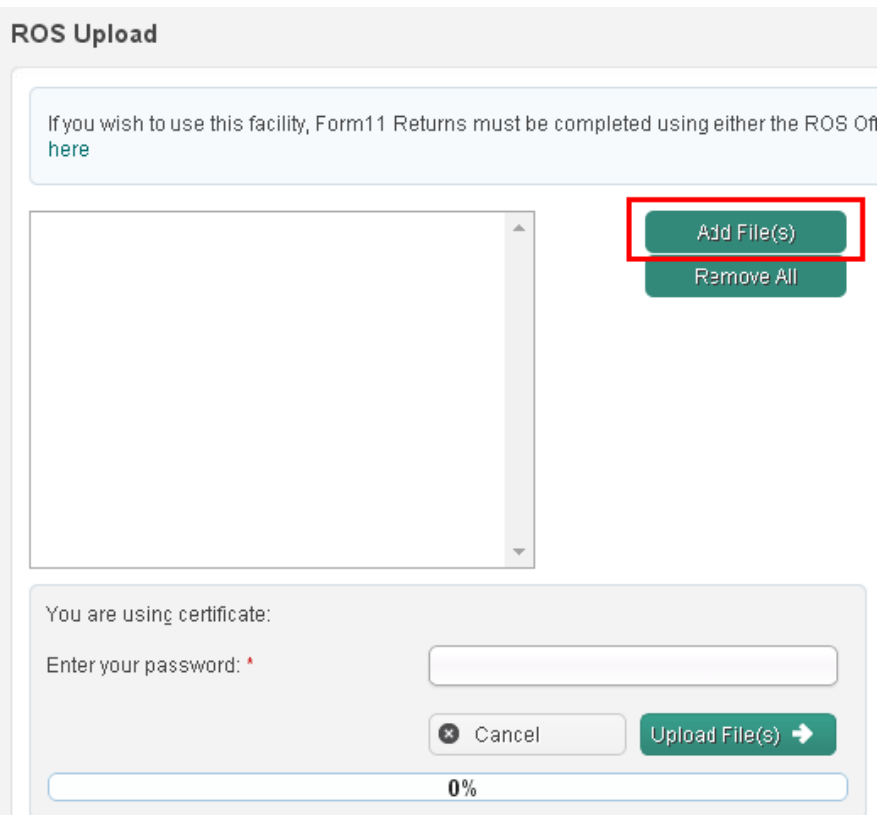

Once the option to Add file(s) has been selected, navigate to the folder where you ROS Offline files are saved. The default location for this is:

- **Windows:** C:\ROS\in a folder for the type of form you are uploading, e.g. C:\ROS\form11
- **MAC OSX:** Applications/c/\ros in a folder for the type of form you are uploading, e.g. Applications/c/\ros\form11.

If you saved the form in a different directory/ folder, you will have to select this folder instead.

#### **Windows:**

In the window that opens, click on "**Computer**" (this may by "**This PC**" or "**My Computer**" depending on your Operating System type) in the left hand column. In the right hand column, double click on your "**C:"** drive and then double click on the "**ROS"** folder.

Double click on the folder that contains the form for upload - the folder will have a similar name to the form type.

Select the required file and click "**Open**".

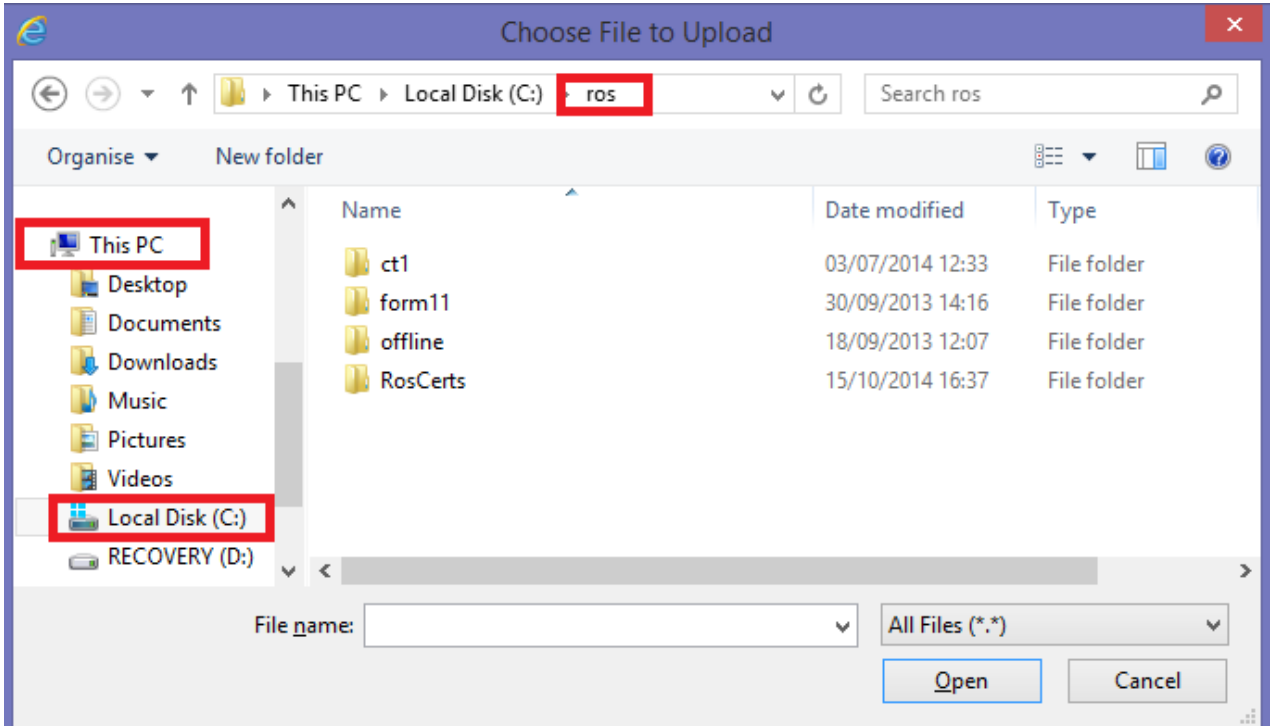

#### **MAC OSX:**

In the Finder window that opens, locate your "**Applications**" folder. Open the "**ROS**" folder, and then open the c/\ros folder. Double click on the folder that contains the form for upload. The folder will have a similar name to the form type.

Select the required file and click "**Open**" or "**Choose**" – the label depends on your browser.

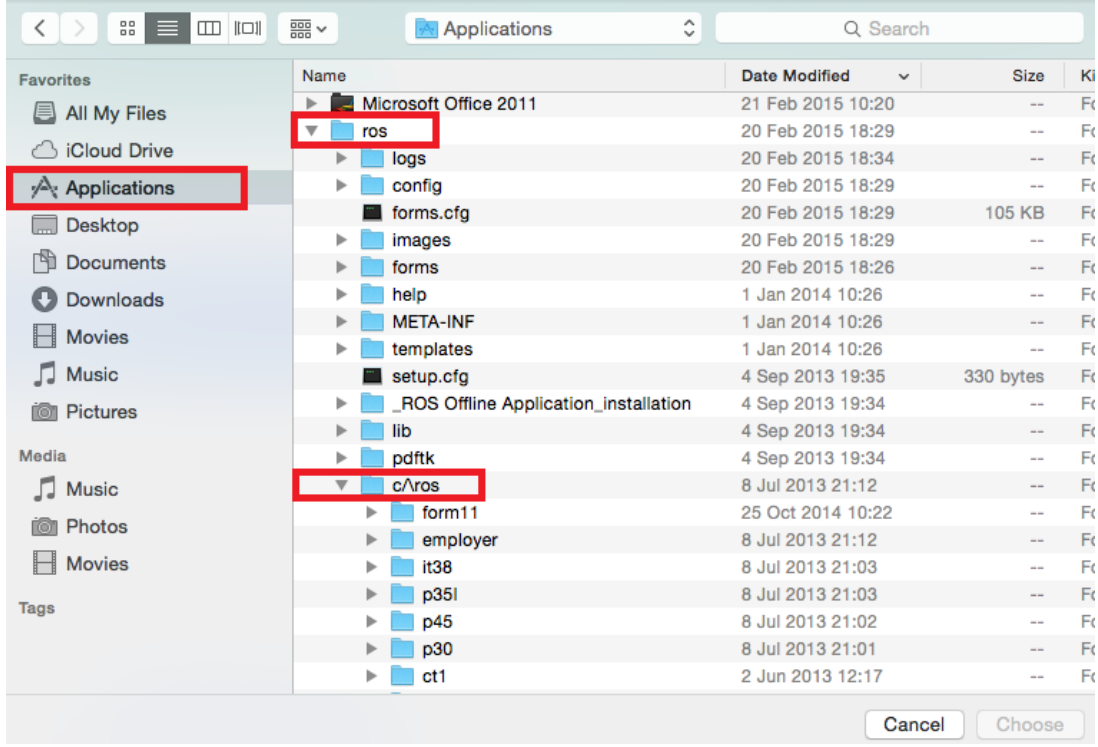

The selected filename should now be visible, as shown below.

# ROS Upload

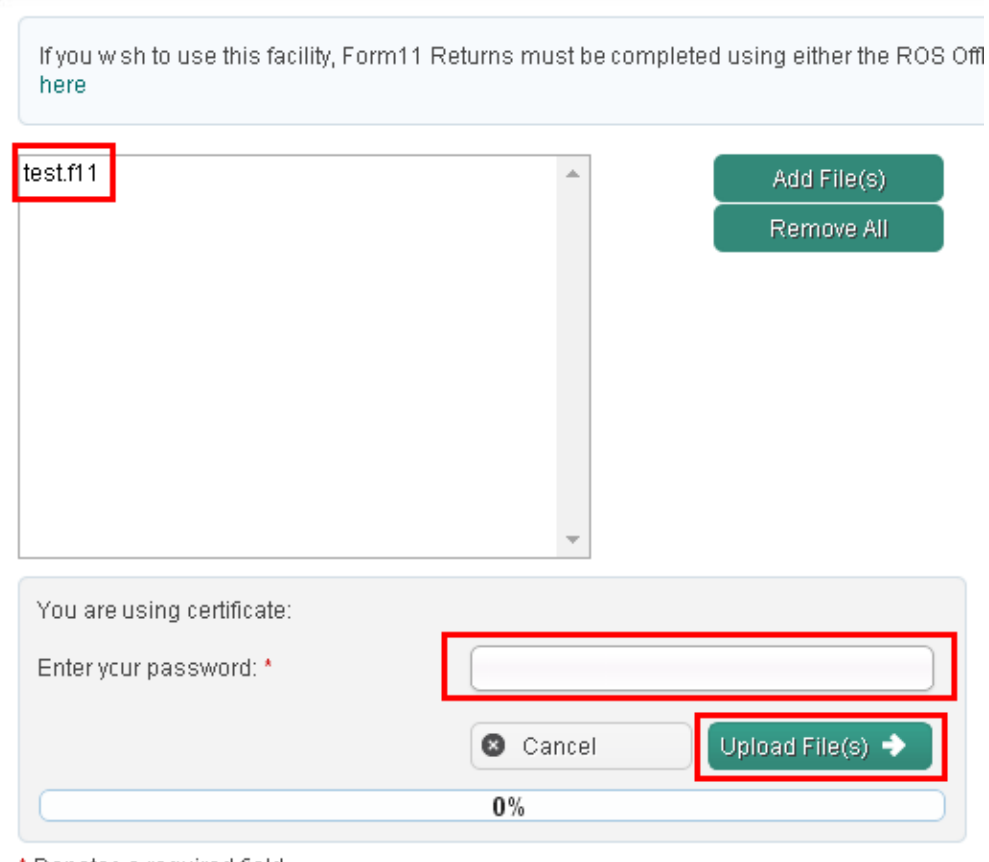

\* Denotes a required field.

Type in your ROS Login password for this digital certificate, then click on the **"Upload File(s)"**button.

The file should upload successfully to 100%.

Unless you are filing a Stamp Duty return, a Form 11 or a CT1, you will be brought to the payment screen.

If no payment is due, please click "**File Return Only**", otherwise enter the payment method and amount and proceed to Sign and Submit.